# 25LIVE PRO: BASIC NAVIATION

# Homescreen

 Once logged in, the home page will appear like this

\*Reference the How to Access 25Live Guide for instructions on how to sign in

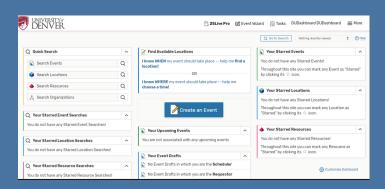

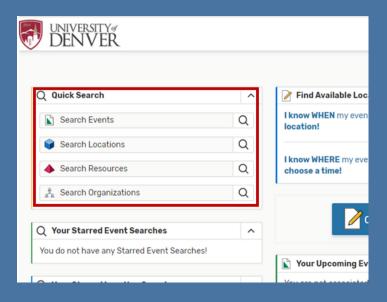

# **Quick Search**

 The fields within the Quick Search element are shortcuts to each Search function

## **Find Available Locations**

- This tool is a shortcut to narrow a search using basic criteria
- Select "I know WHEN..." if you know the Date, Start time, End time and Number of Attendees
- Select "I know WHERE..." if you know the specific Location Name (or building) and date range

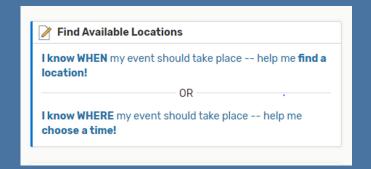

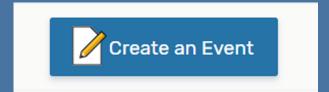

#### Create an Event

- The Create an Event button will automatically navigate to the Event Wizard
- The Event Wizard is the tool used to place a request for a specific location on a specific date (or series of dates) and time

### Go To Search

- Selecting Events, Location,
   Organizations, or Go To Search
   will take you to the Search page
- Use the "Select Object"
   dropdown list to pick the type of
   search you want to run

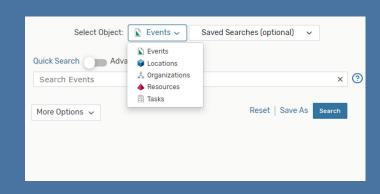

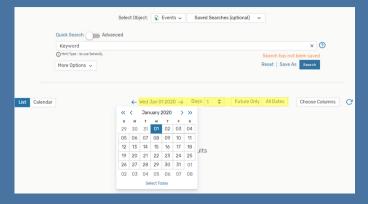

#### **Events**

- Use a keyword from Event Name or Event Title to begin an Event Search (use the unique Reference # in this field if you have it)
- Basic Event Searches can be refined by selecting a Date, Date Range, Future Only or All Dates

## **Events List vs Calendar**

- Event Search results can be viewed in two different formats, List and Calendar
- The same data is available in both, it is a matter of preference which format you choose to view

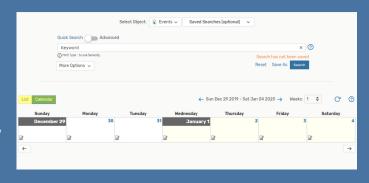

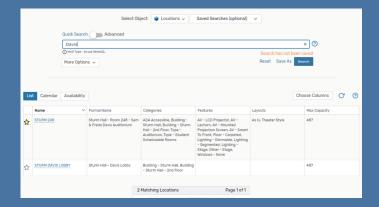

#### Locations

 Use a keyword from the Location Name or Formal Name to begin a Location Search

Location Name Ex: STURM 248
Formal Name Ex: Davis Auditorium

# List vs Calendar vs Availability

- Location Search results can be viewed in three different formats
- The same data is available in all views, it is a matter of preference which format you choose to view
- Availability view is the easiest way to see when a specific location is available vs in use
- The lcon allows you to specify a narrow or wide range of hours you wish to view

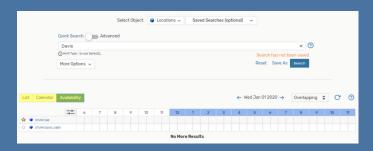

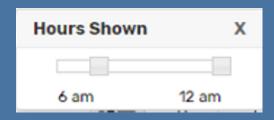

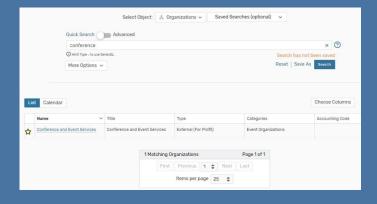

# **Organizations**

- Use a keyword for your Department or Club to begin an Organization Search
- If your Organization is not found, try widening your search by using just one word in your organization name

### **Favorites**

- After completing a search for the Event, Location or Organization you are seeking, it is recommended to mark it as a Favorite ☆
- Marking Favorites will eliminate the need to run the search again if you need to access the Event, Location or Organization in the future

\*Favorite Events and Locations populate as shortcuts on your homescreen making them easy to access

\*Favorite Locations and Organizations will populate as shortcuts in the Event Wizard

#### **Customize**

- Modifying the Dashboard and marking Favorites are ways to make 25Live work most effectively for you
- Select "Customize Dashboard" in the lower right corner of the homescreen to add or remove elements
- Elements on the Dashboard can be repositioned at any time

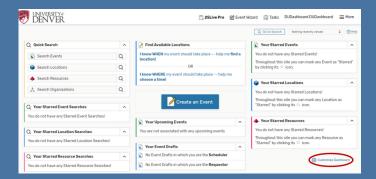